## **Table of Contents**

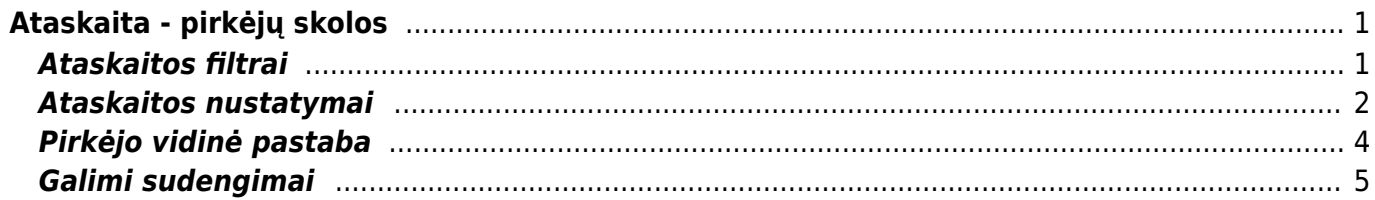

# <span id="page-2-0"></span>**Ataskaita - pirkėjų skolos**

## <span id="page-2-1"></span>**Ataskaitos filtrai**

Jei norite peržiūrėti ataskaitą "Pirkėjų skolos", eikite: PARDAVIMAI→ ATASKAITOS → Pirkėjų skolos.

Ataskaita gaunama užpildžius norimus parametrus ir spaudžiant mygtuką ATASKAITA.

Galima pasirinkti norimus parametrus:

- Pirkėjas įrašykite pirkėjo kodą arba spustelėkite pelytės kairiuoju klavišu 2 kartus ir pasirinkite iš sąrašo - į ataskaitą bus įtraukiamos tik tos sąskaitos, kurios skirtos šiam pirkėjui;
- Pard. vadyb. įrašykite pardavėjo kodą arba spustelėkite pelytės kairiuoju klavišu 2 kartus ir pasirinkite iš sąrašo - į ataskaitą bus įtraukiamos tik tos sąskaitos, kurios buvo išrašytos šio pard. vadybininko;
- Klasė pirkėjo klasės pasirinkimas spustelėkite pelytės kairiuoju klavišu 2 kartus ir pasirinkite iš sąrašo;
- Data įrašyti datą, kuriai žiūrima pirkėjo skola.

Paspaudus "ataskaita", rodoma ataskaita, kokios sąskaitos dar yra neapmokėtos ir kiek dienų liko/pradelsta apmokėti jas (-20 t.y. tiek vėluojama jau, 20 reiškiasi 20 dienų dar liko).

Padalinti 0x0 - šis laukas leidžia padalinti skolos sumą į periodus.

Pirmas skaičius reiškia, į kiek periodų suskirstyti sumą, antras - koks periodo ilgis. Pavyzdžiui, įrašius 2 x 7, Jums duos bendrą sumą išskaidytą į periodus:

- suma, kuri pradelsta apmokėti daugiau nei 14 dienų.
- suma, kuri pradelsta apmokėti 7 iki 14 dienų.
- suma, kuri pradelsta apmokėti 1 iki 7 dienų.
- suma, kuri turi būti apmokėta per ateinančias 7 dienas.
- suma, kuri turi būti apmokėta per ateinančias 7-14 dienas.
- suma, kuri turi būti apmokėta vėliau nei po 14 dienų.

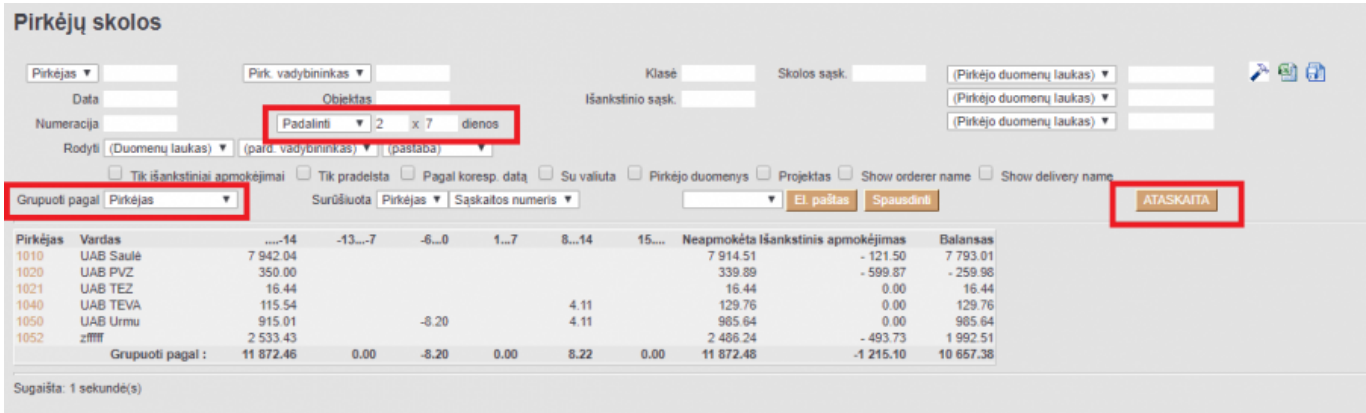

Pirkėjų skolų ataskaitos apačioje (užsidėjus datą 31.12.2018 ir varnelę "su valiuta") matome tokius skaičius:

- Iš viso neapmokėta bendra skola eurais 31.12.2018 dienai.
- Bendra išankstinių apmokėjimų suma kiek iš viso yra išankstinių tai dienai.
- Bendras balansas skirtumas tarp visos neapmokėtos sumos ir išankstinių sumos.

Skiltyje "Su valiuta":

- Išankstinis apmokėjimas kiek eurais yra, kiek doleriais yra išankstinių apmokėjimų.
- Neapmokėta kokia suma skolų yra eurais, kokia suma doleriais.
- Suma skirtumas tarp neapmokėtos sumos ir išankstinių sumos eurais ir doleriais.
- Bazinė valiuta "Suma" konvertuota į eurus dokumento kursu.
- 31.12.2018 "Suma" perskaičiuota į eurus 31.12.2018 dienos kursu (jei didžiojoje knygoje atliktas valiutinių skolų perskaičiavimas, šią sumą reikia lyginti su DK 31.12.2018 dienai).

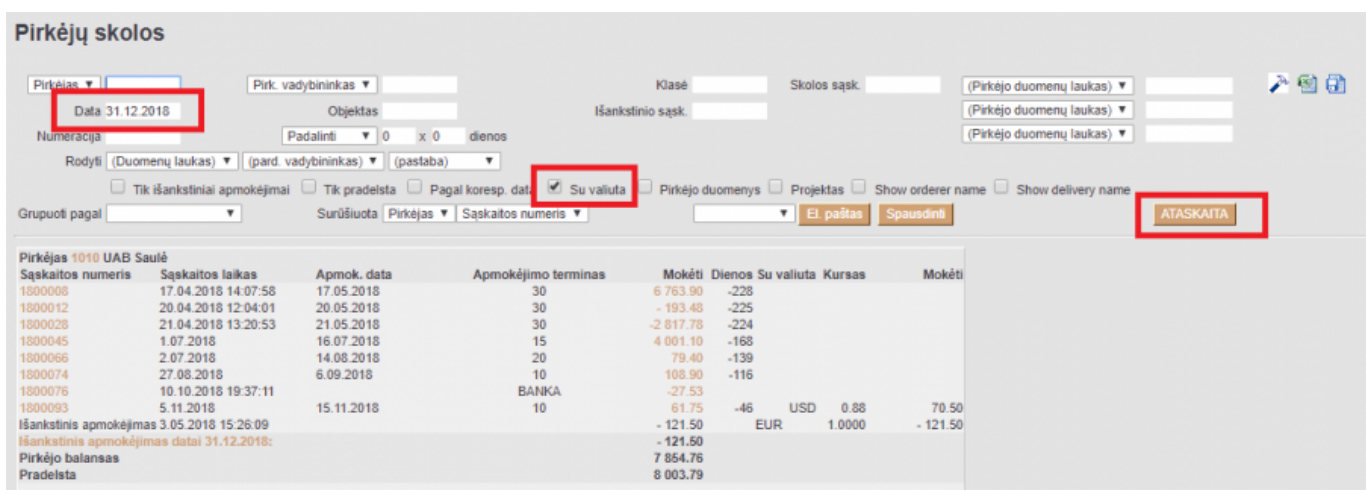

### <span id="page-3-0"></span>**Ataskaitos nustatymai**

Ataskaitoje galite pasirinkti formatą, kokiu duomenis eksportuosite į Excel failą.

Paspauskite ant "plaktuko" piktogramos:

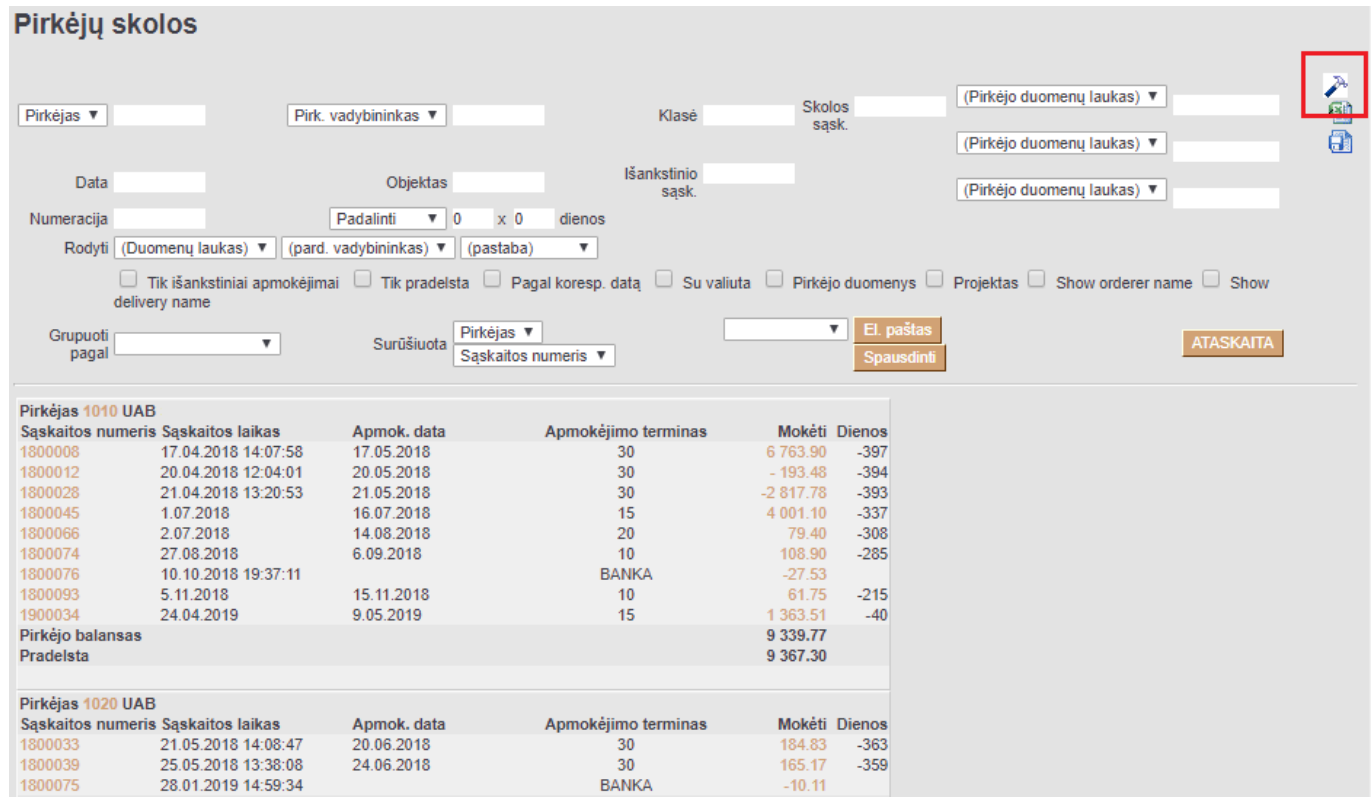

### Tuomet ties "Eksportuoti į Excel" parametru pasirinkite norimą formatą iš galimų dviejų variantų:

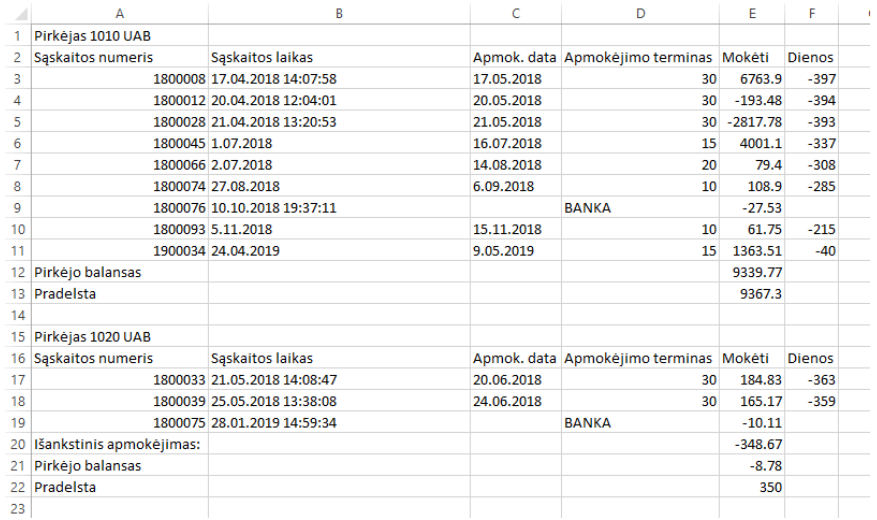

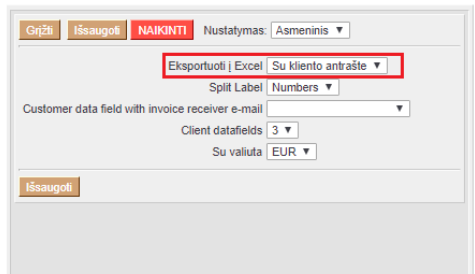

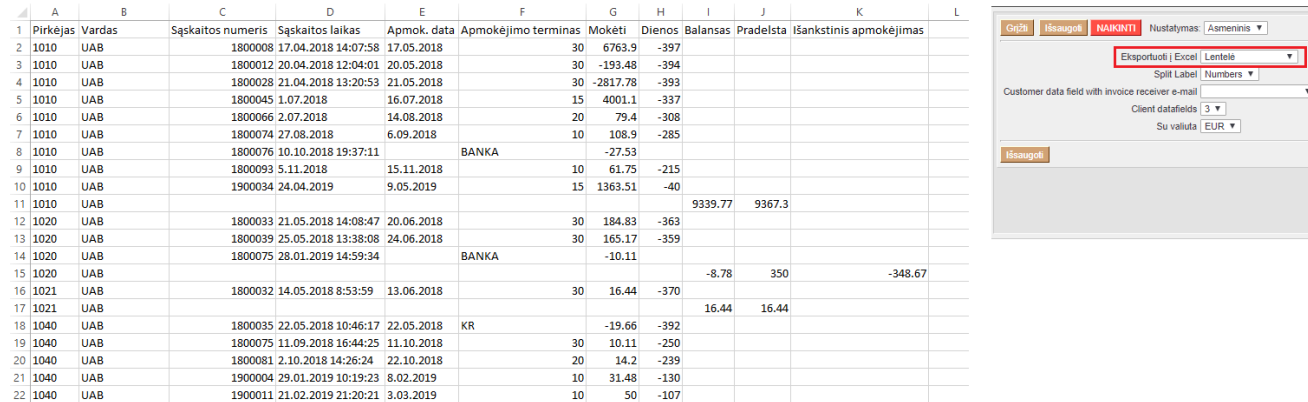

### Ataskaitoje paspaude ant "plaktuko" nustatymo, galite uždėti varnelę ant "Serija", tuomet prie

dokumento, papildomai bus atvaizduotas ir serijos numeris:

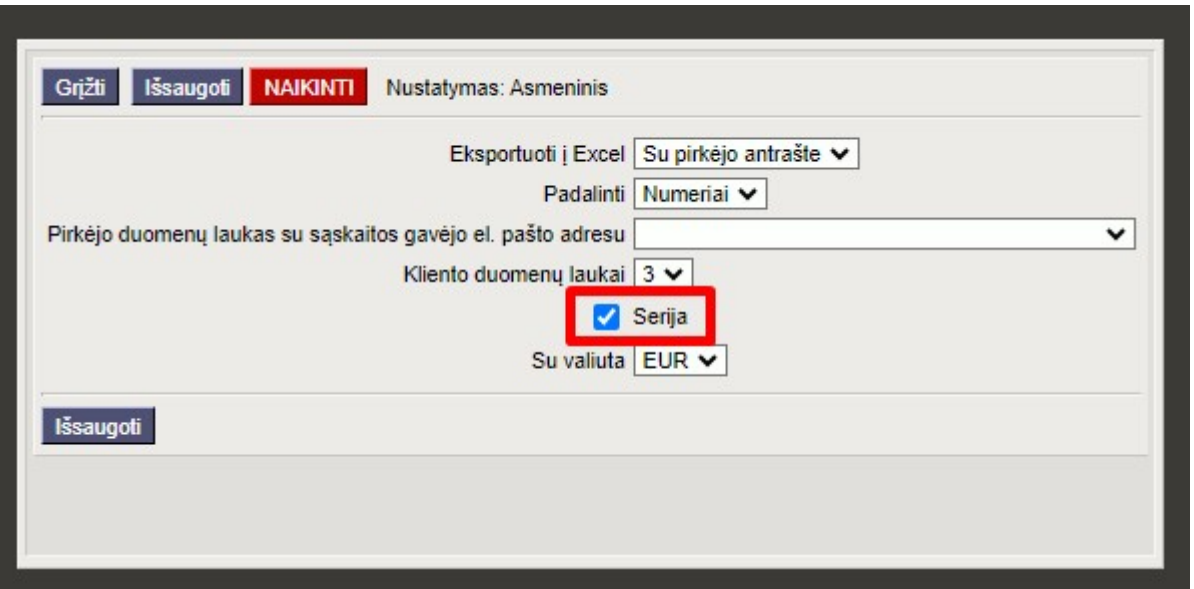

### <span id="page-5-0"></span>**Pirkėjo vidinė pastaba**

Ataskaitoje Pirkėjų skolos yra Pirkėjo vidinė pastaba laukas, kuris gali būti naudojamas pagal poreikį.

Viena iš panaudojimo galimybių: skolų administravimas. Galima rašyti informaciją gautą iš kliento dėl planuojamų sąskaitų apmokėjimo, pastabas, atsakymus į priminimus ir pan.

- Pažymėkite varnelę "Pridėti";
- Atsiras Pirkėjo vidinės pastabos laukas;
- Balto fono laukelyje rašoma pastaba;
- Pelės žymeklis išvedamas iš langelio ir sistema automatiškai išsaugoja pastabos turinį;
- Perkrovus ataskaitą matoma pastabos data ir laikas, bei koks vartotojas išsaugojo pastabą.

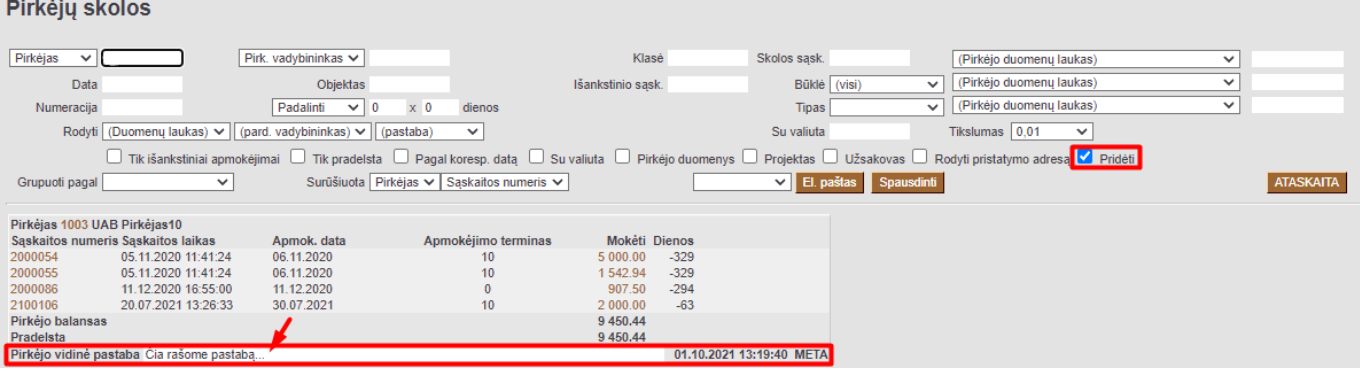

Pirkėjų skolos ataskaitoje pasirinkus grupavimą pagal Pirkėjas ir varnelę Pridėti ataskaitoje matysime pirkėjų pastabas sugrupuotame vaizde:

**Contract Contract** 

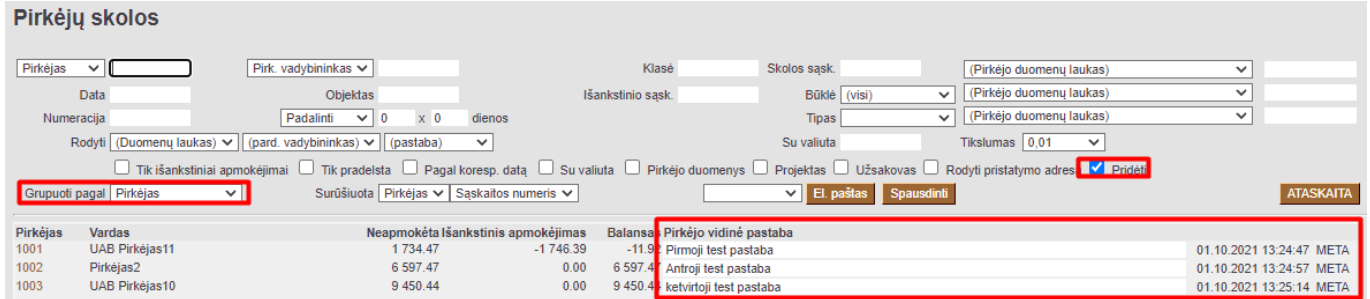

Vidinė kliento pastaba matoma ir gali būti redaguojama tiesiogiai pirkėjo kortelėje.

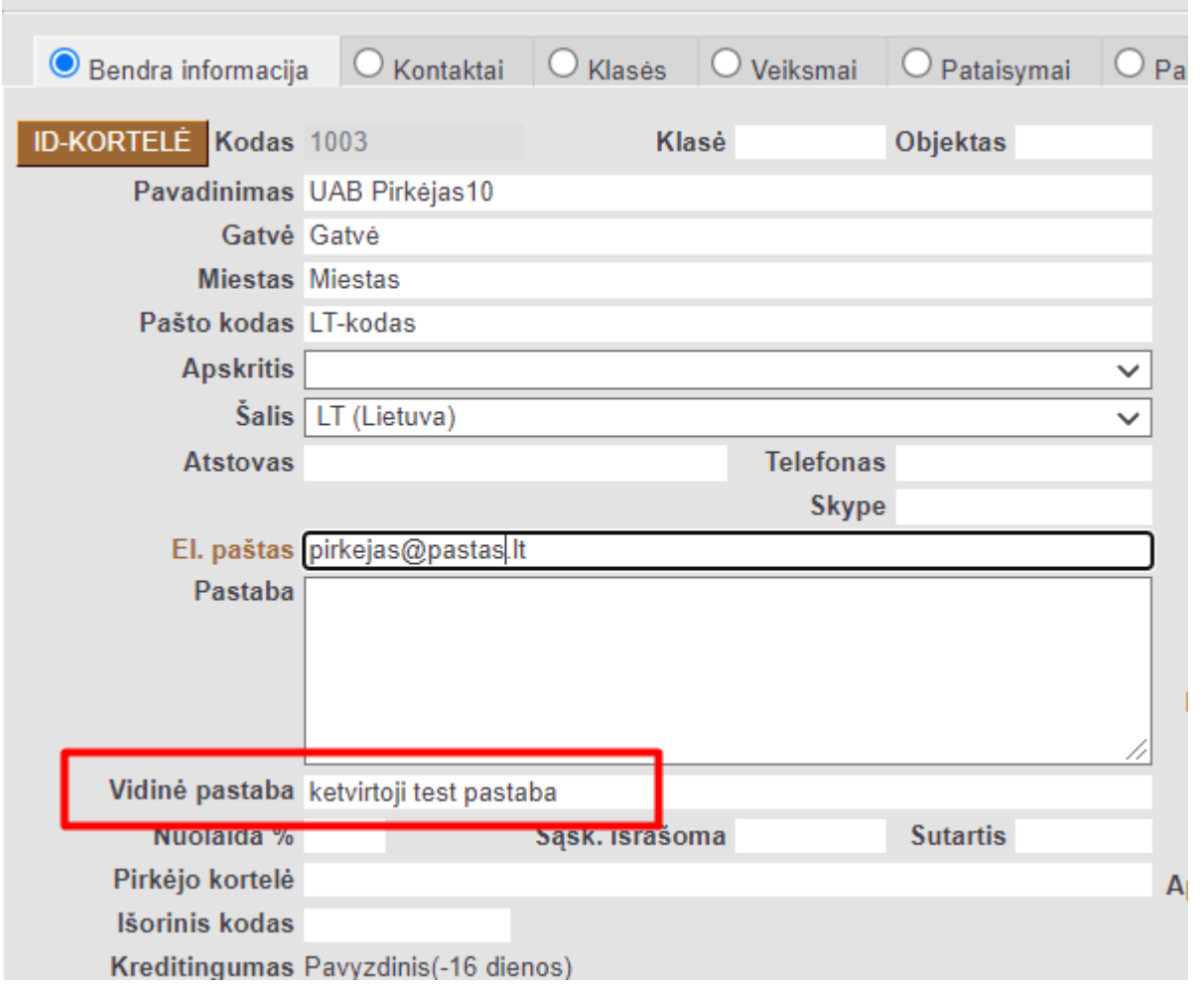

 Jei vartotojas ataskaitoje nemato pasirinkimo Pridėti ir negali koreguoti pirkėjo vidinių pastabų, tai vartotojas neturi teisių. Reikalingos teisės dokumento Pirkėjai koregavimui.

### <span id="page-6-0"></span>**Galimi sudengimai**

Jei norime matyti pirkėjų sarašą, kuriems galime daryti sudengimus, t. y. pirkėjus, kurie turi skolą ir išankstinį pinigų gavimą, reikia atlikti šiuos veiksmus:

- **Grupuoti pagal** pasirenkama reikšmė **Pirkėjas**
- Spaudžiama **Ataskaita**
- Ataskaitai užsikrovus uždedamas požymis **Galimi sudengimai**
- Spaudžiama **Ataskaita**

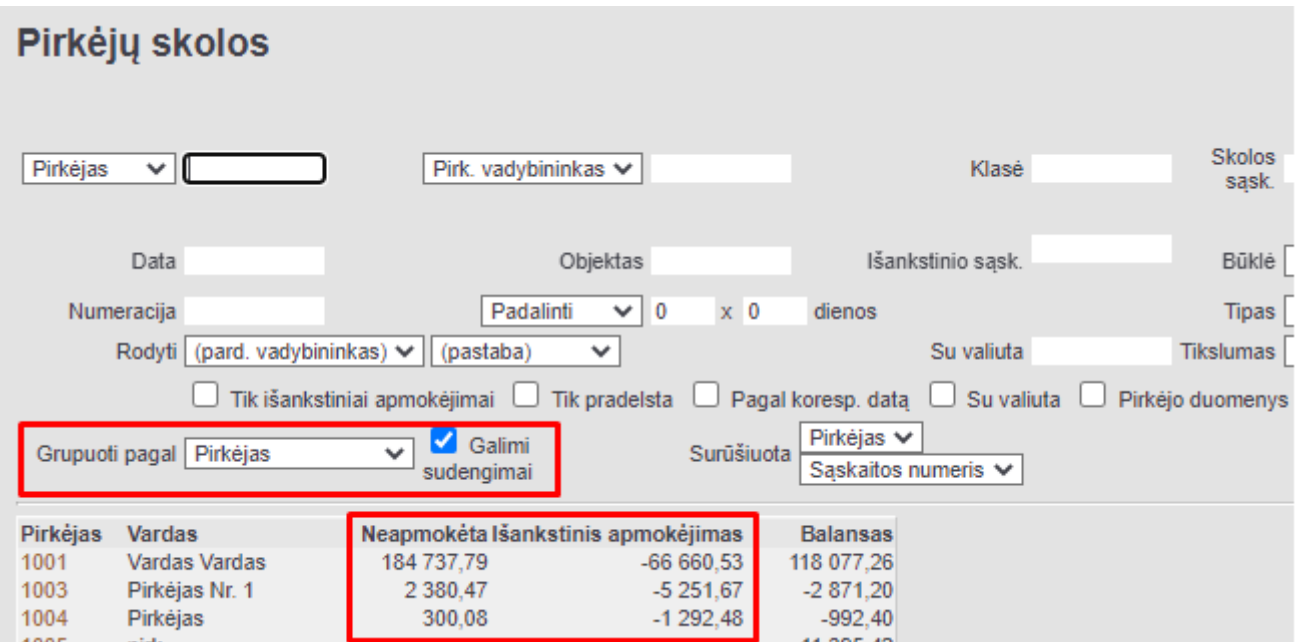

Nuorodos:

- [Pirkėjai](https://wiki.directo.ee/lt/yld_klient)
- [Pardavimo sąskaitos](https://wiki.directo.ee/lt/mr_arve)
- [Periodinė pirkėjo ataskaita](https://wiki.directo.ee/lt/mr_aru_per)
- [Planuojami pinigų gavimai](https://wiki.directo.ee/lt/mr_aru_laek_ennustus)

From: <https://wiki.directo.ee/> - **Directo Help**

Permanent link: **[https://wiki.directo.ee/lt/mr\\_aru\\_reskontro?rev=1706880735](https://wiki.directo.ee/lt/mr_aru_reskontro?rev=1706880735)**

Last update: **2024/02/02 15:32**